# CHORUS PRO –Connexion Webservice SOAPUI

# Principe

La plateforme ChorusPro permet de gérer par webservice les factures envoyées aux clients institutionnels.

Pour réaliser la connexion, il faut :

- une structure identifiée (SIRET de la société maîtresse) qui supervise éventuellement d'autres structures (autres SIRET)
- un utilisateur gestionnaire (principal ou secondaire)
- un compte utilisateur technique attaché à la structure
- activer les droits d'accès à l'API pour cette structure
- enregistrer le certificat SSL de cette entité
- le certificat SSL :
	- o au format p7b : pour l'enregistrer sur Chorus Pro
	- o au format p12 : pour l'enregistrer dans SOAPUI

# Prérequis

Installer SOAPUI

Disposer de la clé SSL aux formats P7B et p12

## Procédure

Paramétrage de SOAPUI Dans le menu *Files* > *Preferences …* > *SSL Settings*

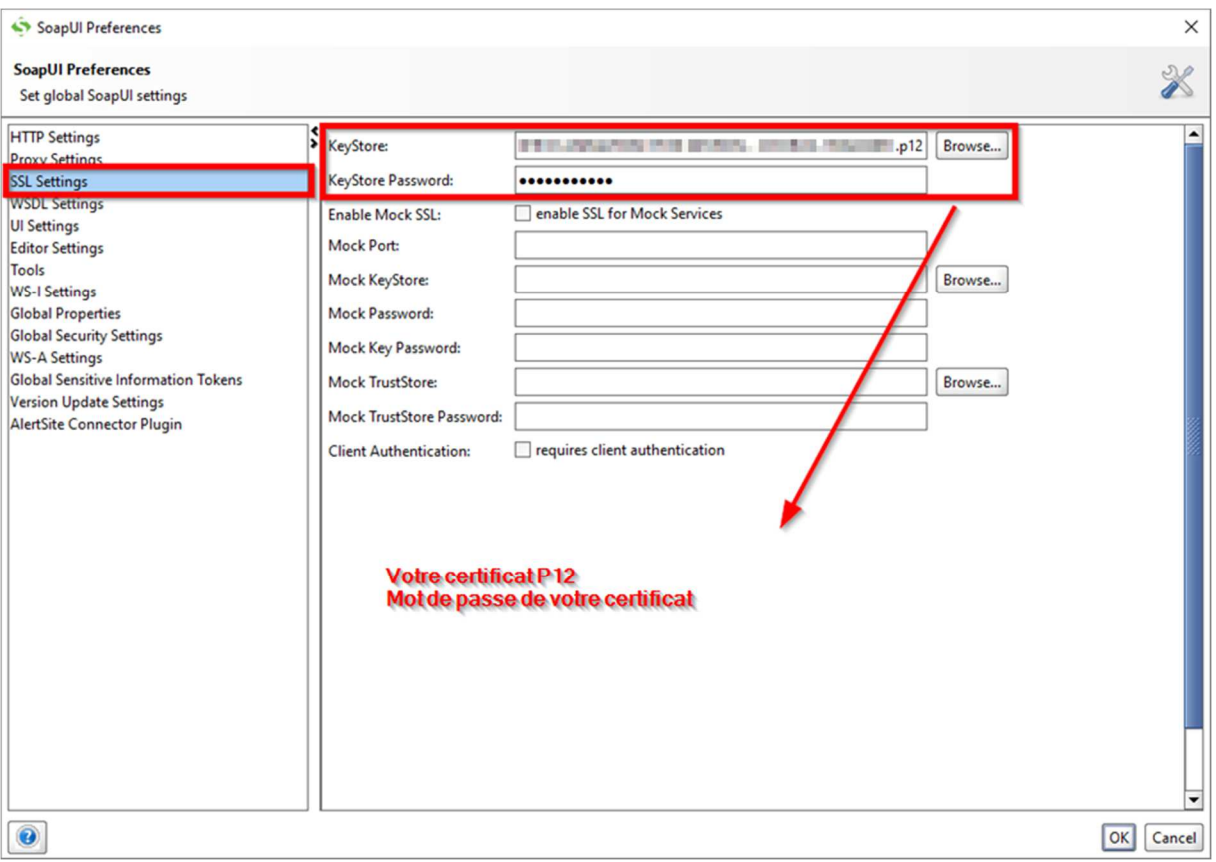

## Chargement d'une bibliothèque de fonctions REST Créer un nouveau projet REST en important un fichier WADL

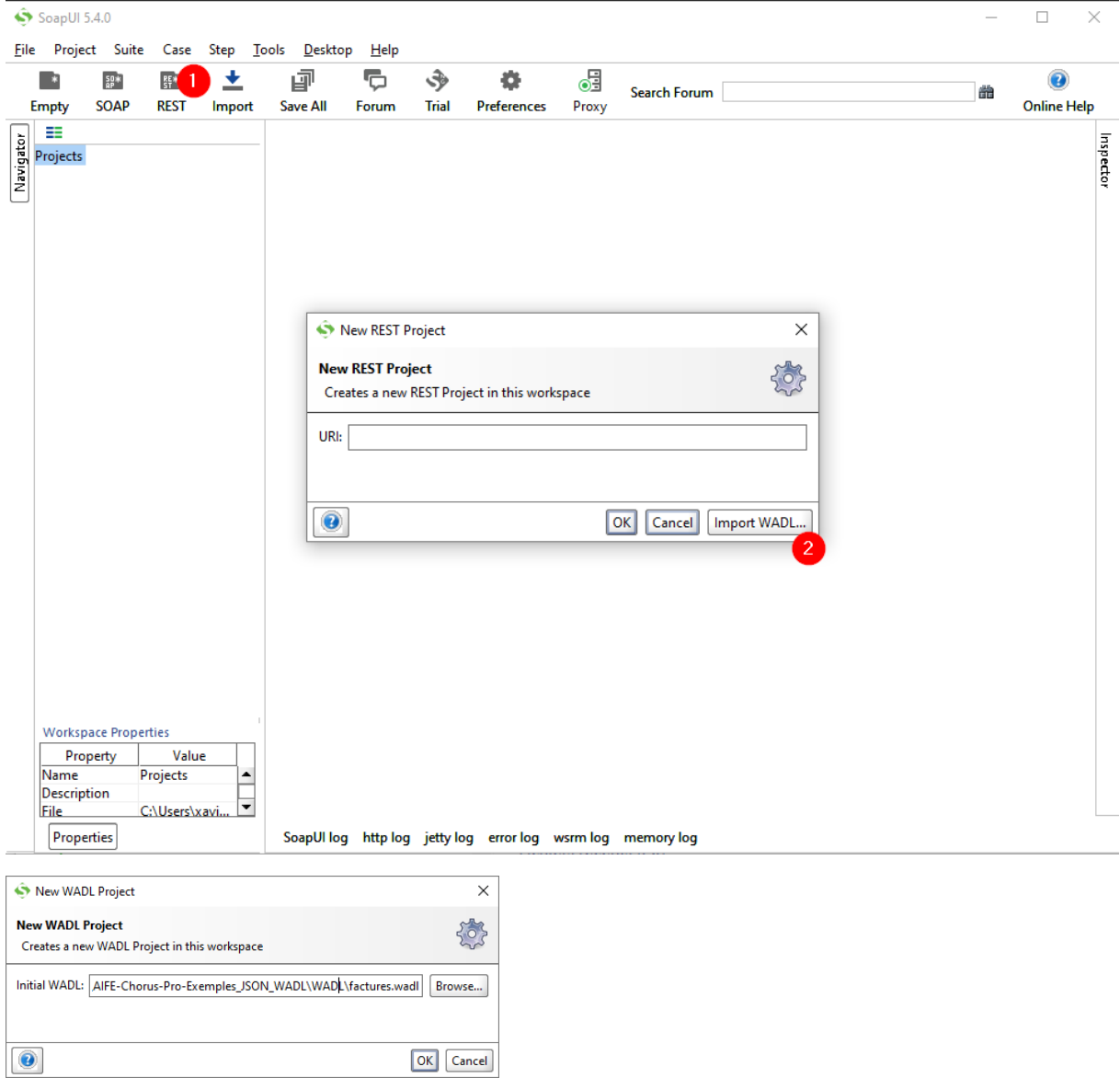

Télécharger les fichiers WADL :

AIFE-Chorus-Pro-Exemples\_JSON\_WADL.zip

Cette opération constitue une liste de fonction

## Interface SOAPUI

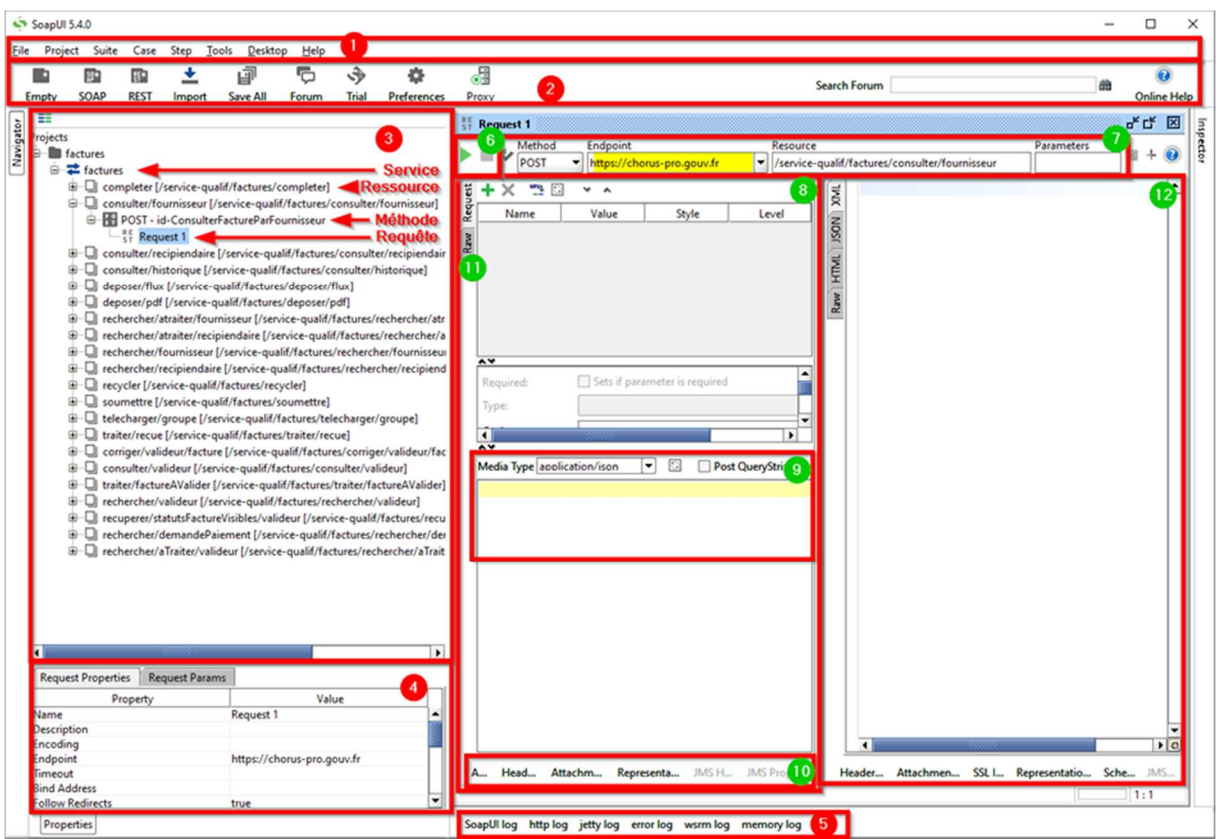

- 1. barre de menus
- 2. barre d'icônes
- 3. panneau de navigation
- 4. panneau de propriétés
- 5. inspecteurs de logs

## Interrogation d'une fonction

Pour interroger une requête, il faut :

- 1. Ouvrir la requête (double clic)
- 2. Afficher l'inspecteur '*Auth'* de la requête
- 3. Dans la combo '*Authorization*'
- 4. '*Add a new Authorization*'
- 6. lancement de la requête
- 7. chemin de la requête
- 8. panneau d'interrogation
- 9. zone de paramêtres de requête (JSON)
- 10. inspecteurs des aspects de la requête
- 11. vue de la requête brute ou structurée
- 12. panneau de réponse

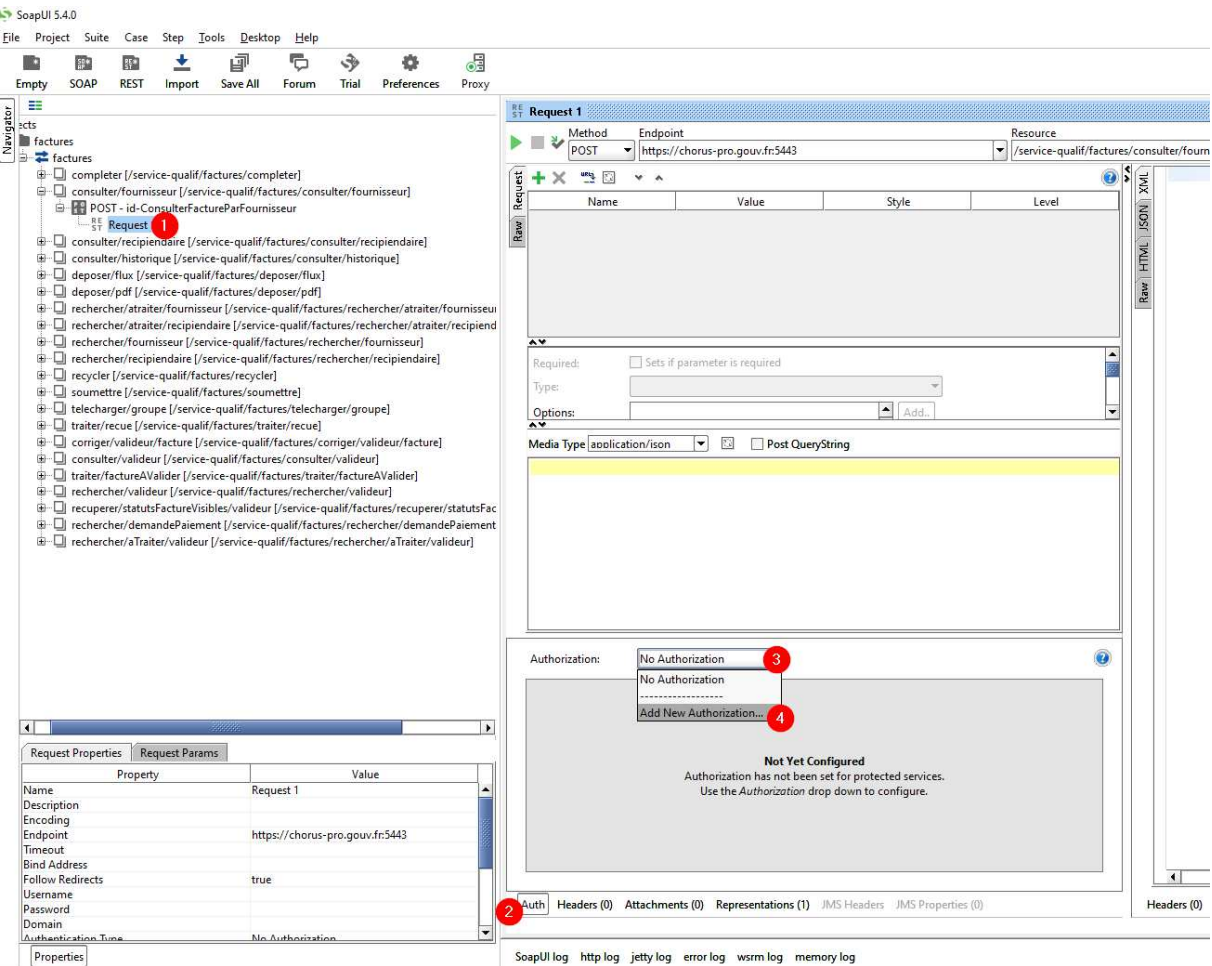

### 5. Elle sera '*basic*'

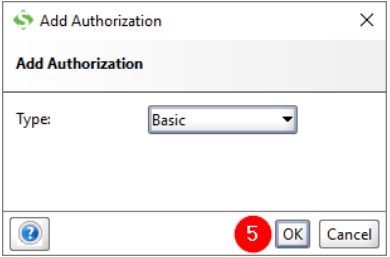

6. Renseigner les informations d'authentification du compte technique (communiqué dans le fichier excel de constitution du matelas de données ou lors de la création du compte technique associé au compte du gestionnaire)

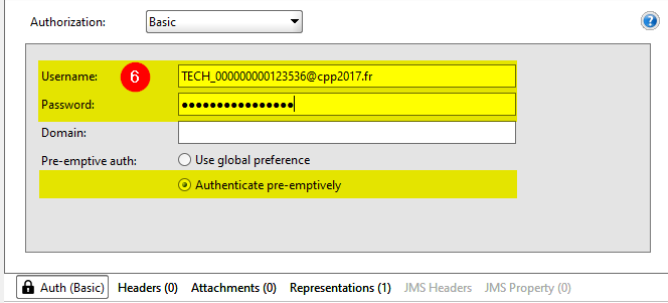

7. Vérifier que le port (5443) du '*endpoint*' est bien configuré dans le 'chemin de la requête'

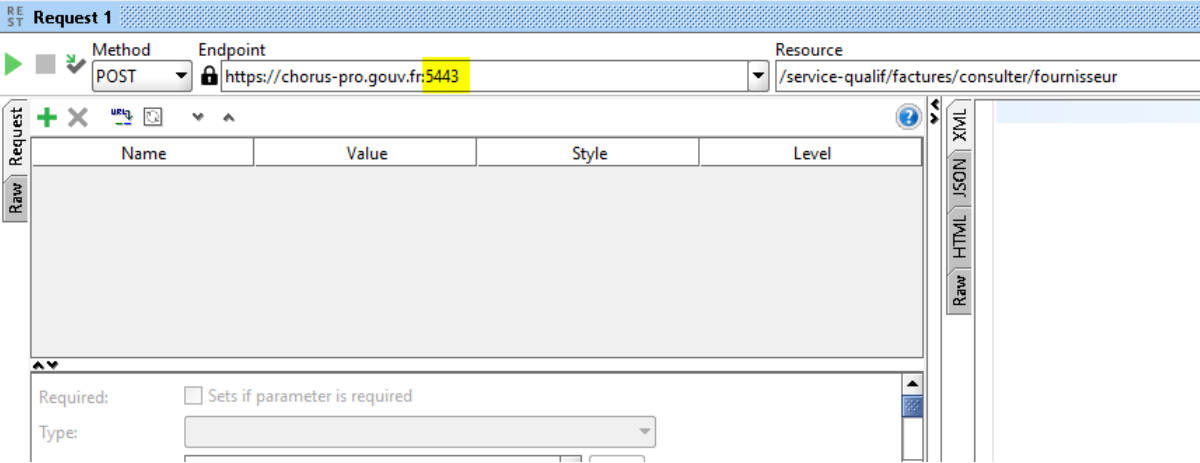

- 8. Renseigner la requête JSON. Copier-coller
	- a. soit de la documentation portail chorus : pour l'exemple de ce document, il suffit de rechercher dans google 'chorus pro factures consulter fournisseur'
	- b. soit de la bibliothèques de fichiers JSON donnés en exemples : \\\$\$\$\Tmp\AIFE-Chorus-Pro-Exemples\_JSON\_WADL\JSON
- 9. Adapter le fichier JSON à la situation : j'ai utilisé l'id du premier utilisateur et l'id de la première facture indiqués dans le fichier de trace de création du matelas de données (lignes 9 et 176)

```
{ 
"idUtilisateurCourant" : 25998201, 
"identifiantFactureCPP" : 2368220
}
```
- 10. Lancer la requête avec le bouton PLAY
- 11. Dans la partie droite de l'écran apparaît la réponse, il peut être nécessaire de sélectionner un mode d'affichage JSON à la place de HTML

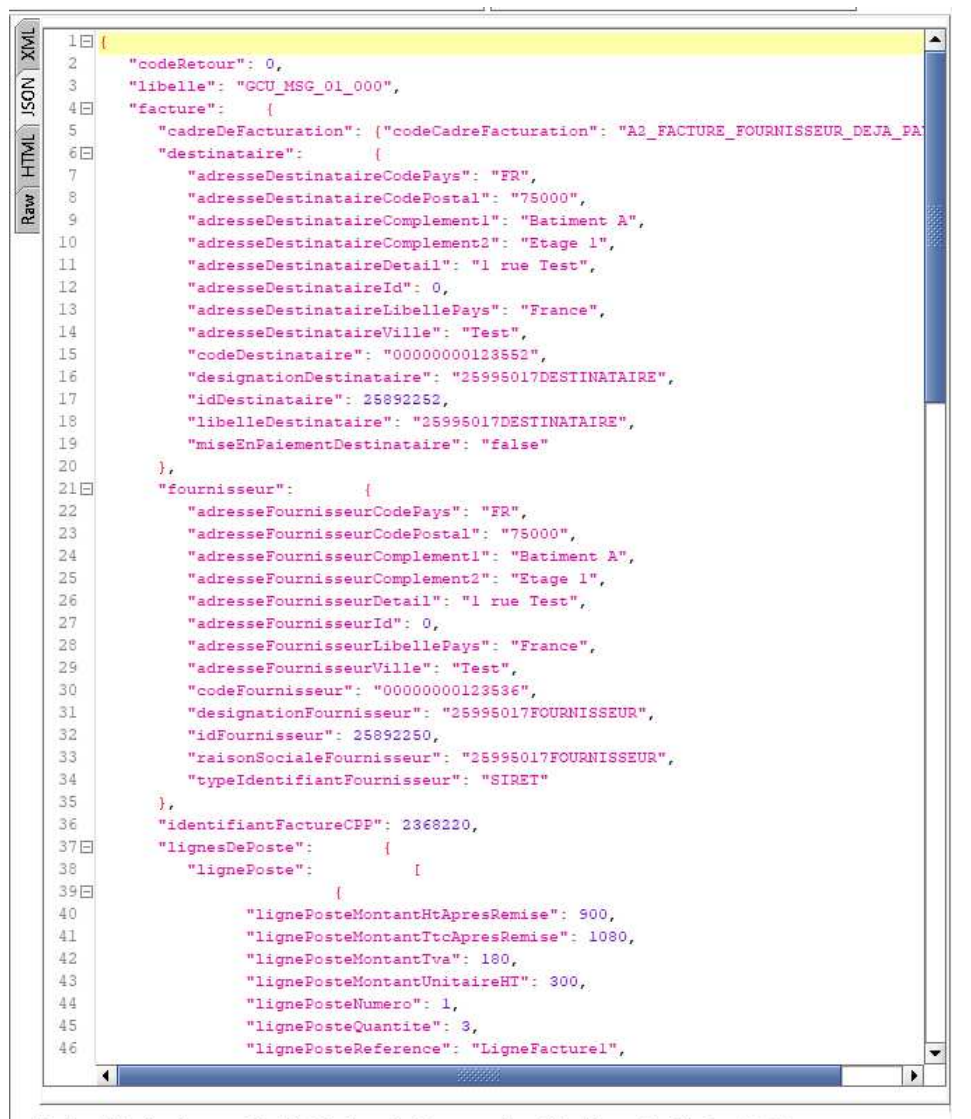

Headers (11) Attachments (0) SSL Info (2 certs) Representations (9) Schema (conflicts) JMS (0)

#### 12. Dans la partie gauche, vous pouvez afficher la requête au format brut :

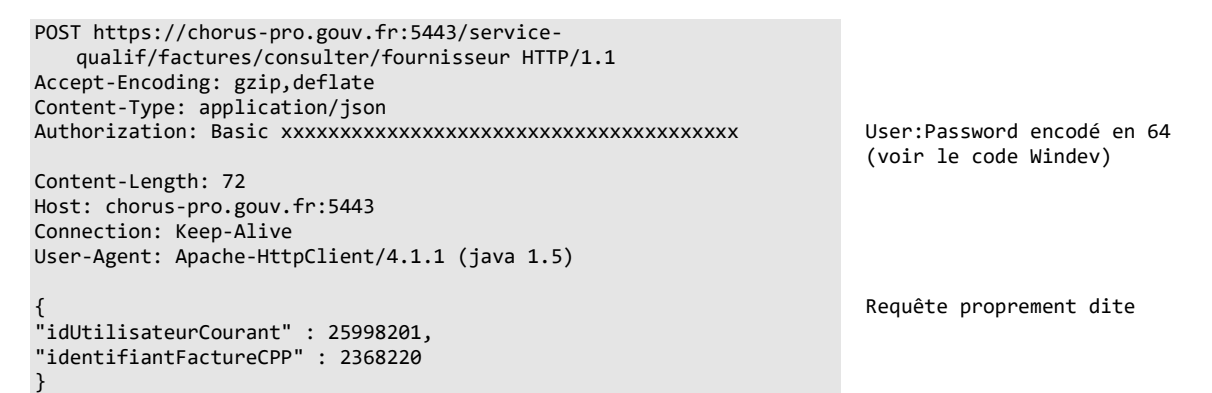

13. On pourra noter dans l'inspecteur la présence de l'onglet SSL qui indique le certificat utilisé… alors qu'il n'est pas dans le fichier brut